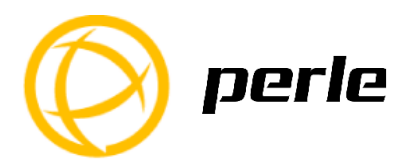

This guide covers basic installation and configuration and is intended for first time setup or product evaluation.

**\_\_\_\_\_\_\_\_\_\_\_\_\_\_\_\_\_\_\_\_\_\_\_\_\_\_\_\_\_\_\_\_\_\_\_\_\_\_\_\_\_\_\_\_\_\_\_\_\_\_\_**

Complete details can be found in the following guides at

*[www.perle.com/downloads](http://www.perle.com/downloads)*.

- IDS-710 (-XT) Hardware Installation Guide
- IDS Managed Switches User Guide
- IDS Managed Switches CLI Reference Guide

### **What's in the box?**

- The IDS switch
- Quick Start Guide (this document)

### **Hardware Overview**

**Front View Back View (SFP model)** 

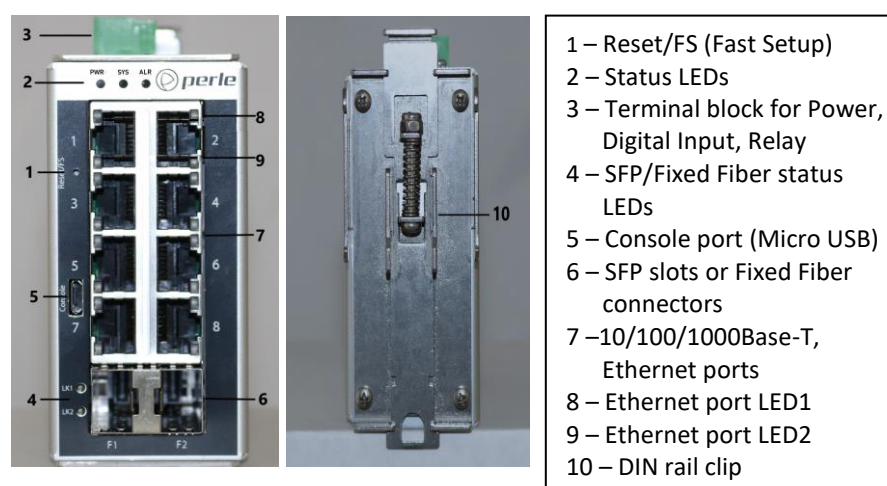

**Note** Fiber ports on the IDS-710 come in a variety of distances, wavelengths, and connector types. Consult the full model list at *www.perle.com*

# **Wiring the Terminal Block**

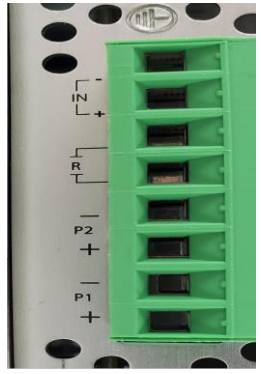

# **Connecting the switch to ground (optional)**

If your installation requires additional grounding, refer to the Hardware Installation Guide for information on connecting ground.

### **Connecting power to the IDS switch**

You may connect both sets of power inputs to provide redundant power.

- **1.** Ensure the power source is off prior to connection.
- **2.** Using a pair of 12-16AWG wires, strip them both 7-8mm (5/16").
- **3.** Loosen the terminal block screws and connect positive (+) / negative (-) wires in the +/- terminals.
- **4.** Tighten terminal screws (0.51Nm torque). Ensure the wires are securely fastened.
- **5.** Re-insert the terminal block connector if removed. Turn power on at source. Check LED indicators for status.
- **6.** Connect P2 (power source 2, beginning at Step 1.

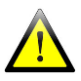

For complete wiring instructions and for all Hazardous Locations and general safety warnings consult the Hardware Installation Guide.

# **Connecting Ethernet**

Connect network or devices to Ethernet ports (1- 8) using Cat5/5e Ethernet cables

## **LED Indicators**

*(For detailed information refer to the Hardware Installation Guide)*

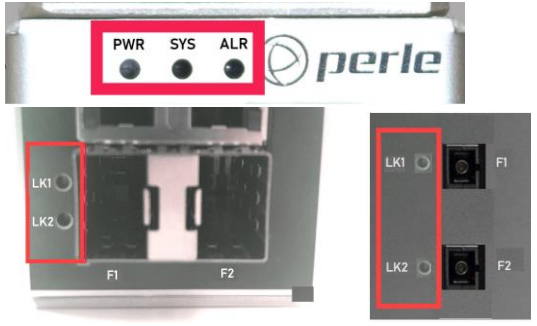

#### PWR (Power Inputs)

- **Green –** P1 and P2 Power inputs are within specifications
- **Orange** P1 or P2 not providing power within specifications
- **Red –** Neither P1 or P2 providing power within specifications

### SYS (System status)

- **Green blinking** System booting
- **Green solid –** System operating normally
- **Green blinking slowly –** Fast Setup mode activated, port available
- **Green blinking fast** Fast Setup mode activated, no port available
- **Red –** Hardware fault or firmware load error.

#### ALR (Alarm)

- **Off –** No alarms configured
- **Green solid –** Alarms configured but no alarms detected
- **Red solid –** Alarm condition detected
- **Red blinking –** Alarm condition detected and Alarm Relay activated

#### Ethernet Port Link / Speed

- **1000 Mbps –** LED1 on, LED2 off
- **100 Mbps –** LED1 on, LED2 on
- **10 Mbps –** LED1 off, LED2 on
- **On solid –** Port Link
- **Random blinking –** Activity
- **Slow steady blinking –** Error Disabled
- **Rapid blinking –** Port is in Fast Setup mode

#### SFP / Fixed Fiber LEDs

- **Off –** No Link
- **Green –** Link established
- **Green flashing –** Link/Activity

### **Fast Setup**

Fast Setup provides a simple method of doing an initial setup from a PC. It only requires a PC Ethernet connection and a web browser. Other methods to configure the IDS Switch can be found in the IDS Switch User's guide.

- 1. Your PC must be set to obtain an IP address automatically using DHCP (See Control Panel ->Network and Sharing Center -> Change adapter settings ->Local Area Connection Properties ->Internet Protocol Version (TCP/IPv4) ->Properties ->Select Obtain an IP address automatically.
- 2. Press and hold the reset button (1) on the switch for 4 seconds and then release it. Use of a small tool such as a paper clip will be required. The yellow and green LEDs on an unused RJ-45 connector will flash rapidly to indicate where to plug in the Ethernet cable from your PC.
- 3. Using a web browser, enter to a well-known webpage such as www.google.com, you will be automatically directed to the IDS Get Started screen.

| <b>Web Manager</b>  |  |
|---------------------|--|
| ÷                   |  |
| <b>Get Started</b>  |  |
| <b>Secure Login</b> |  |

**Note:** *Alternatively type in 169.254.0.1 into the browser's address bar.*

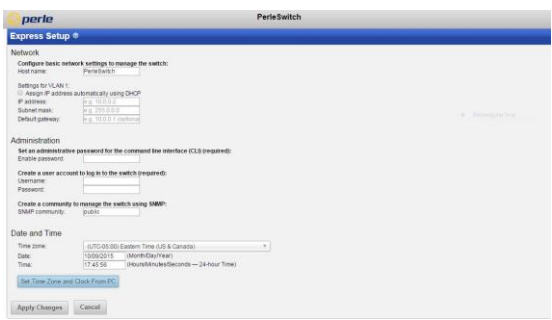

- 4. Once connected, fill in the required fields, apply changes to save and exit. The configuration changes will be immediately applied to the switch.
- 5. The PC can now be reset to its normal network address and the switch can be accessed using the conventional IP addressing.

#### **© 2023 Perle Systems Limited. All rights reserved**.

IDS-710 Switches Quick Start Guide 4